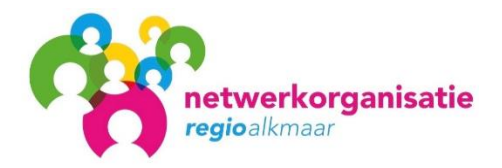

## **Vragen en antwoorden afrekening Jeugdwet 2023**

- **1. Verantwoord ik ook de uren die ik in onderaannemer schap heb gewerkt?**
	- Nee, u verantwoord in bijlage A alleen de uren die u zelf bij de betreffende gemeente heeft gedeclareerd. Uren die u in onderaannemer schap heeft gewerkt zijn door de hoofdaannemer bij de betreffende gemeente gedeclareerd. Die uren zullen zij dus verantwoorden.
- **2. In bijlage A (verantwoordingsformat) kan ik bij tabblad 'Totaal' geen totaal 'gerealiseerde productie 2023' invullen, wat nu?**
	- Het totaal 'gerealiseerde productie 2023' in tabblad 'Totaal' wordt automatisch berekend. U hoeft zelf niets in te vullen.
- **3. Moet ik bijlage A (verantwoordingsformat) invullen op cliënt niveau of op productcode niveau?**
	- Bijlage A (verantwoordingsformat) wordt gevuld op productcode niveau.
- **4. Mag ik in bijlage A (verantwoordingsformat) regels waar ik niets in hoef te vullen verwijderen?**
	- Nee, u mag geen regels verwijderen uit het format. Landelijke productcodes mag u uiteraard wel toevoegen.
- **5. Wordt er met de 'financiële verantwoording' hetzelfde bedoeld als met 'productieverantwoording'?**
	- Ja, daarmee bedoelen wij hetzelfde.
- **6. Moet ik alle documenten als Pdf-bestand aanleveren?**
	- Ja, u levert alle documenten als Pdf-bestand aan. Het productieformat levert u daarnaast ook aan in Excel. Andere formats zoals Word of JPEG worden niet geaccepteerd.

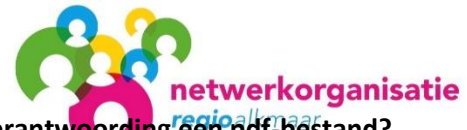

- **7. Hoe maak ik van het Excel bestand van de productieverantwoording een pdf-bestand?**
	- Als eerste vult u het Excel format compleet in. Vervolgens selecteert u onderaan het tabblad: **totaalblad,** houdt u **shift** ingedrukt en selecteert u tot en met **Langedijk** (of tot en met de gemeenten die voor u van toepassing zijn). Vervolgens gaat u links bovenin naar **Bestand** en kiest u voor **opslaan als** en vervolgens slaat u dit op als **pdf**.
- **8. Hoe kan ik het pdf-bestand van de productieverantwoording voorzien van een handtekening?**
	- Het pdf bestand dat u zojuist heeft gemaakt opent u. Rechtsboven ziet u 3 keuzes: **Gereedschappen, Ondertekenen en Opmerking**. U kiest vervolgens voor **Ondertekenen** en daarna op het pijltje naast de optie: **Handtekening zetten**. U kiest voor: **Handtekening zetten** en vervolgens kunt u bij: **Hoe wilt u uw handtekening maken?** Kiezen uit: **Mijn handtekening intypen**, **Mijn handtekening tekenen** of **afbeelding gebruiken**. De eerste optie, **Mijn handtekening intypen,**  gebruikt u **niet!**. Als u kiest voor **Mijn handtekening**, dan kunt u met de muis uw handtekening zetten. Als u kiest voor **afbeelding gebruiken** dan kunt u een bestaande afbeelding met uw handtekening uploaden en toevoegen.

## **9. Ik kan de bijlagen niet openen omdat ik geen Microsoft Word en Excel heb. Wat nu?**

• Er zijn op internet verschillende (gratis) alternatieven voor Microsoft Office beschikbaar. Bijvoorbeeld OpenOffice of WPS Office. U kunt natuurlijk ook Microsoft Office aanschaffen of gebruik maken van een gratis proefperiode.

## **10. Hoe is de omzetgrens van € 125.000 bedoeld?**

• De omzetgrens heeft betrekking op het totaalbedrag per domein. Dus € 125.000 voor Jeugd en als dat van toepassing is € 125.000 voor Wmo*. Landelijk, regionaal, lokaal, alles bij elkaar!*